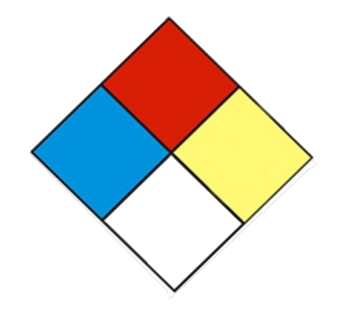

# LabPoint

### Harvard University's **Lab Door Placarding**  and **Inventory System**

# **User Guide**

For support, contact lab\_safety@harvard.edu

**Updated 1/13/2023**

### **Table of Contents**

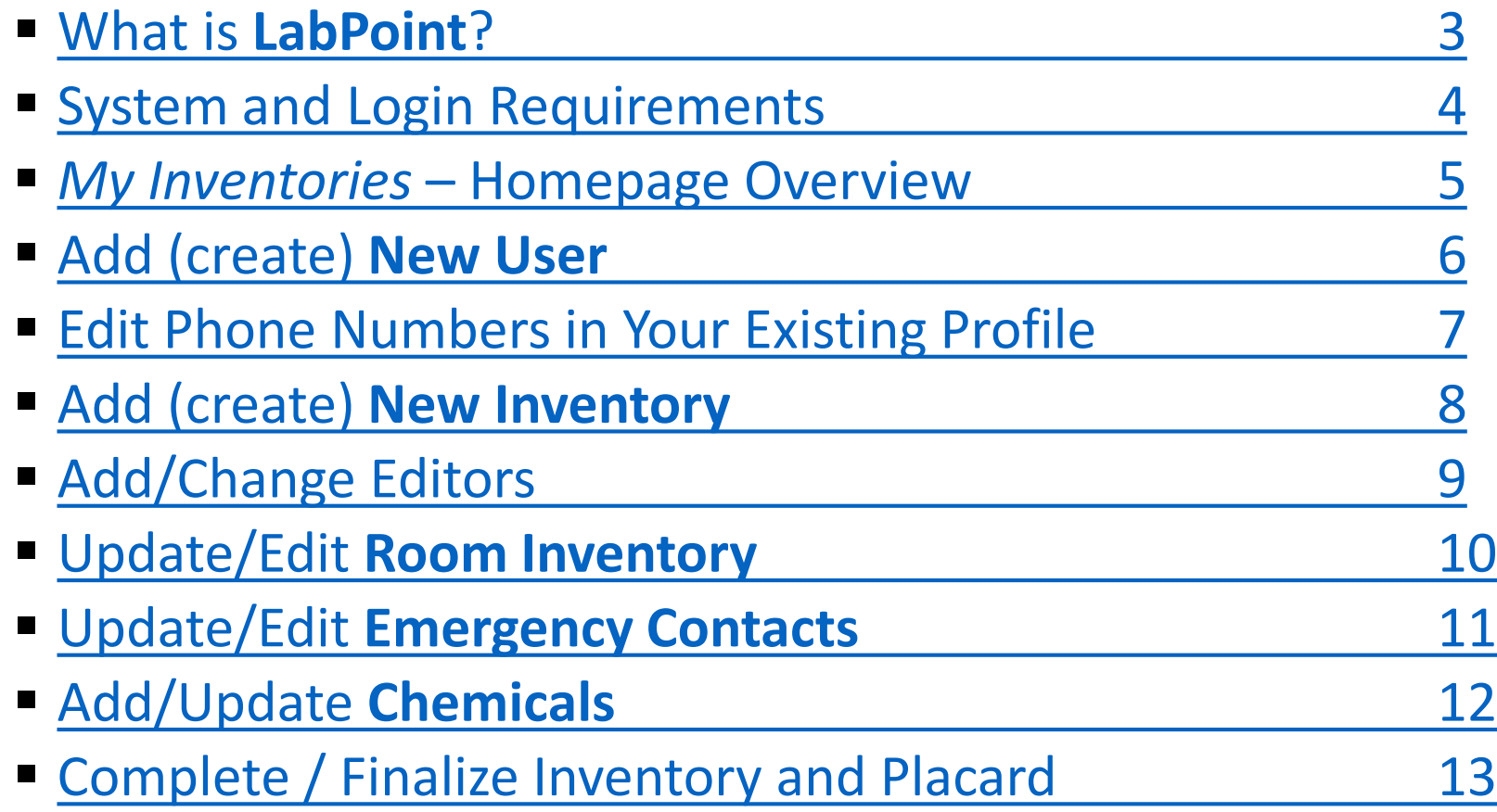

### **What is LabPoint?**

<span id="page-2-0"></span>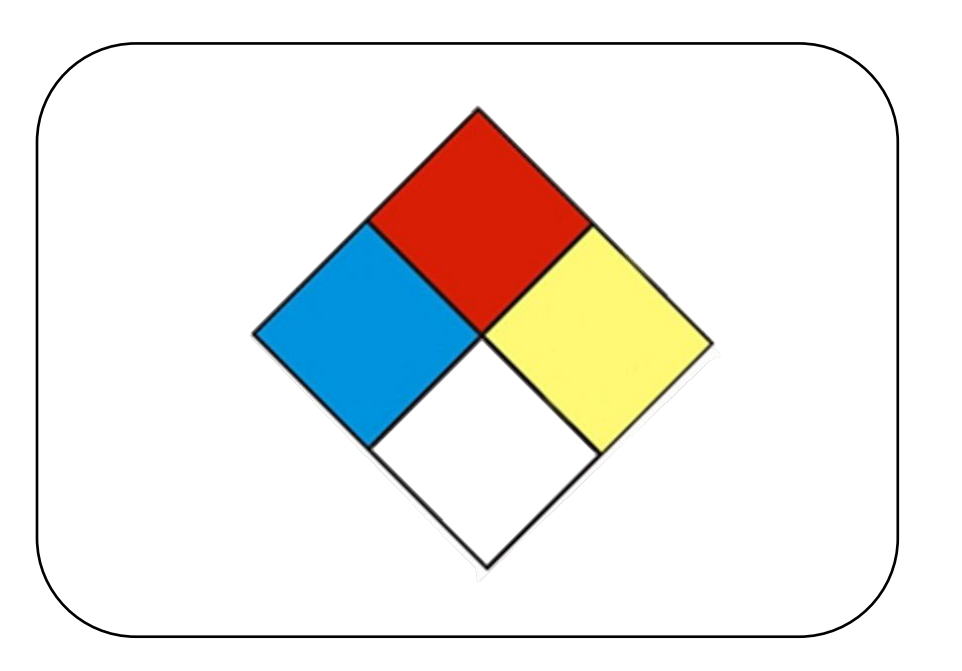

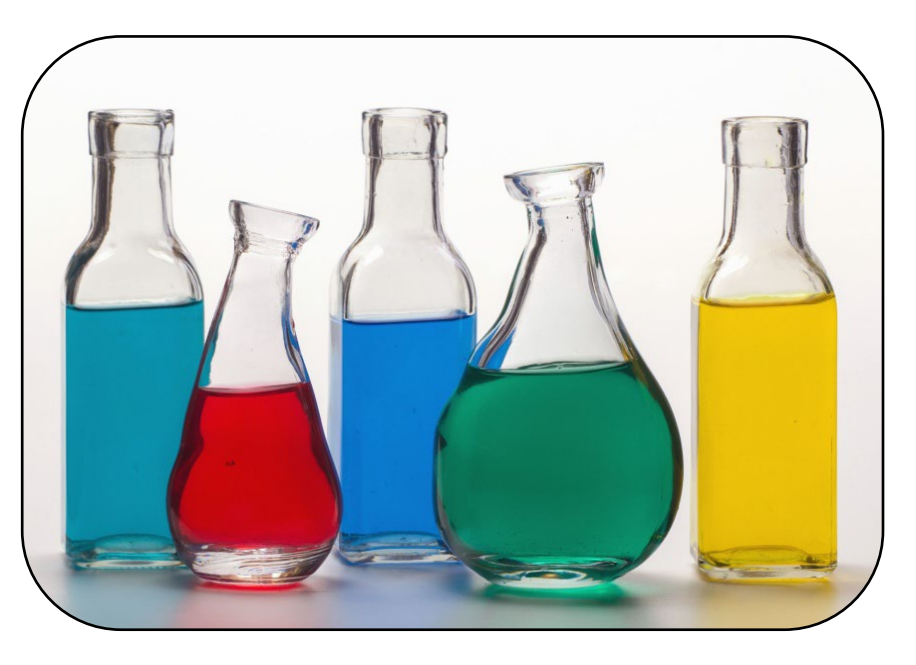

Door Placarding Tool Chemical Inventory System

**Door Placards** and updated **chemical inventories** facilitate emergency responders and are required by local and federal laws.

### <span id="page-3-0"></span>**System and Login Requirements**

### Harvard Key

- **Harvard Key** is the login credential for **LabPoint**
	- To claim or troubleshoot your Harvard Key, go to [https://key.harvard.edu](https://key.harvard.edu/)

Internet Browsers

• Compatible with Chrome, Firefox, Safari and Edge

### Popups

• **Enable popups** in your internet browser for **ehs.labpoint.sph.harvard.edu**

### **My Inventories - Homepage Overview**

<span id="page-4-0"></span>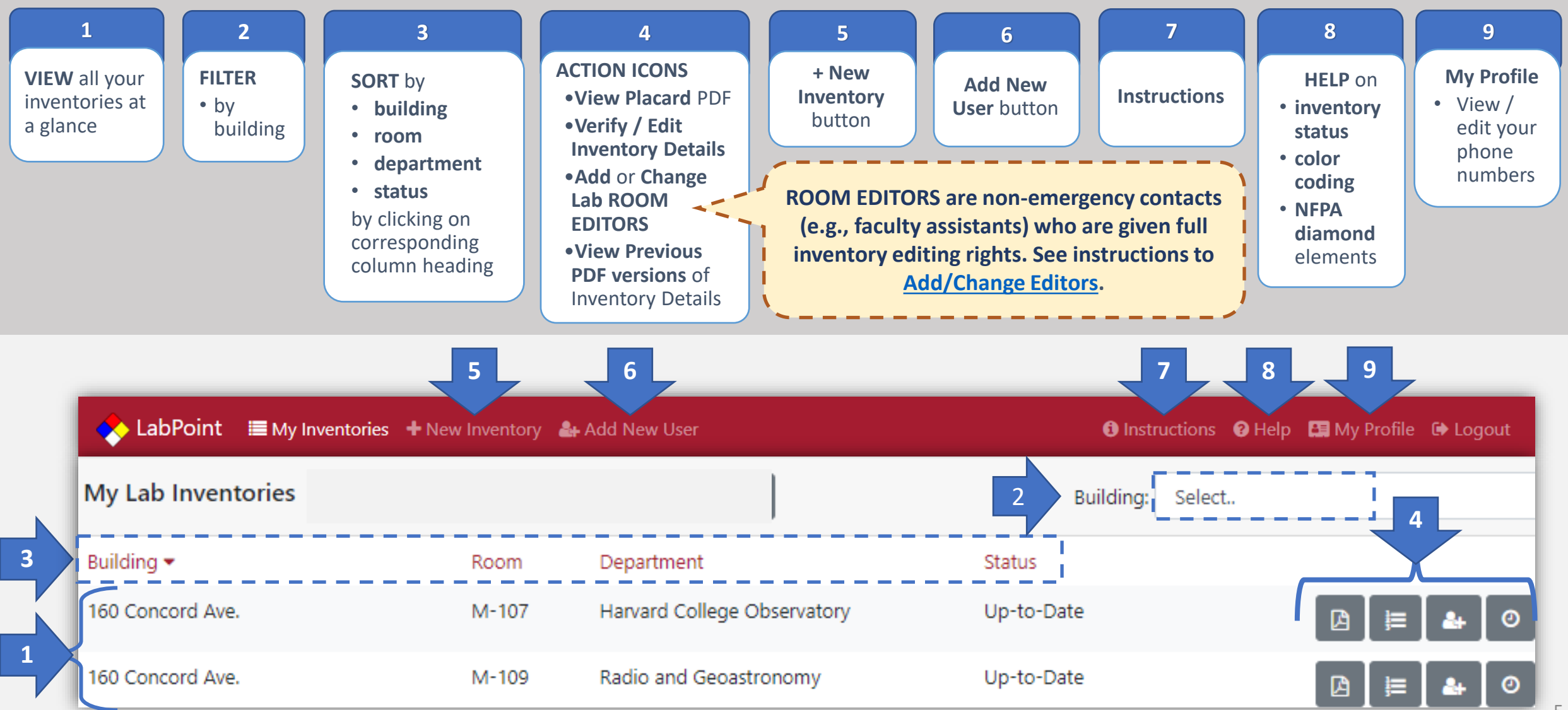

## <span id="page-5-0"></span>**Add (create) New User**

**NOTE! Harvard official emails**  can also be identified at **[connections.harvard.edu](https://connections.harvard.edu/)**

> **If hidden from the placard, first responders will have to ask the University Operations Center or EH&S to look up the number within LabPoint**

- **1) Select Add New User** button from top menu
- **2) Search** Directory
	- a) by **Harvard Official Email**
	- b) by **NAME**
- **3) Select** the correct user
- **4) Fill in** other contact **information**
	- Phone (Day, can be same as Night phone below)
	- Phone (Night and Weekend, aka after-hours)
	- School
	- Academic Department or Division
	- Check/Uncheck Hide Night Phone Number box
- **5)** Select **Save Changes** button

**NOTE:** A **USER** profile **must first exist** or **be created before attempting to add/update a contact** in a **room inventory/placard**. To update inventory contacts, see instructions how to [update/edit room inventories](#page-9-0).

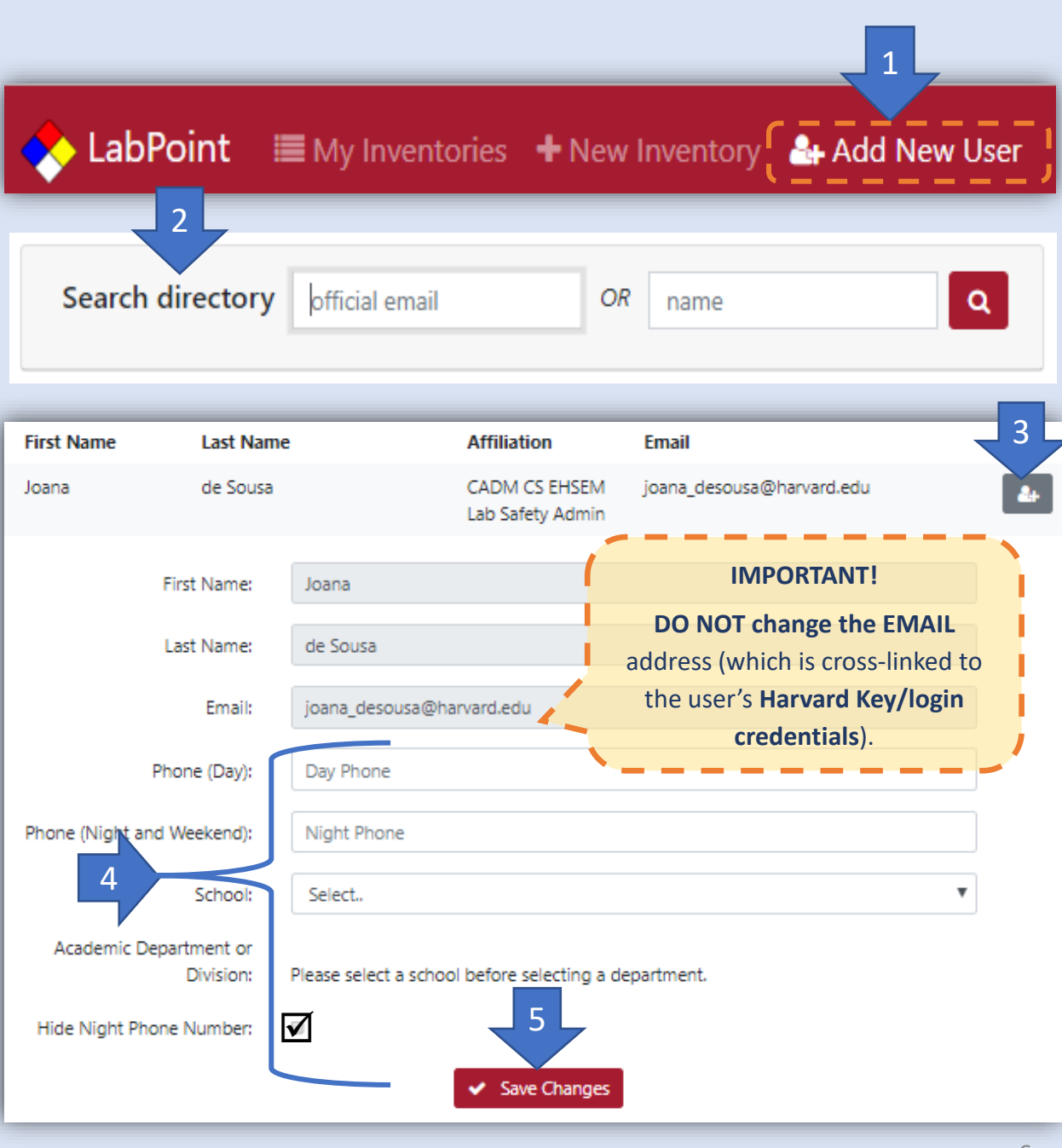

### <span id="page-6-0"></span>**Edit Phone Numbers in Your Existing Profile**

Select **My Profile** button from top right menu

Type in **text fields** to edit your own phone numbers

**Check/Uncheck box** to **hide/unhide nighttime phone number** from **3** appearing on door placard responders will be delayed and will ask the **University Operations** Center or EH&S to look up the number.

**IF HIDDEN,** first

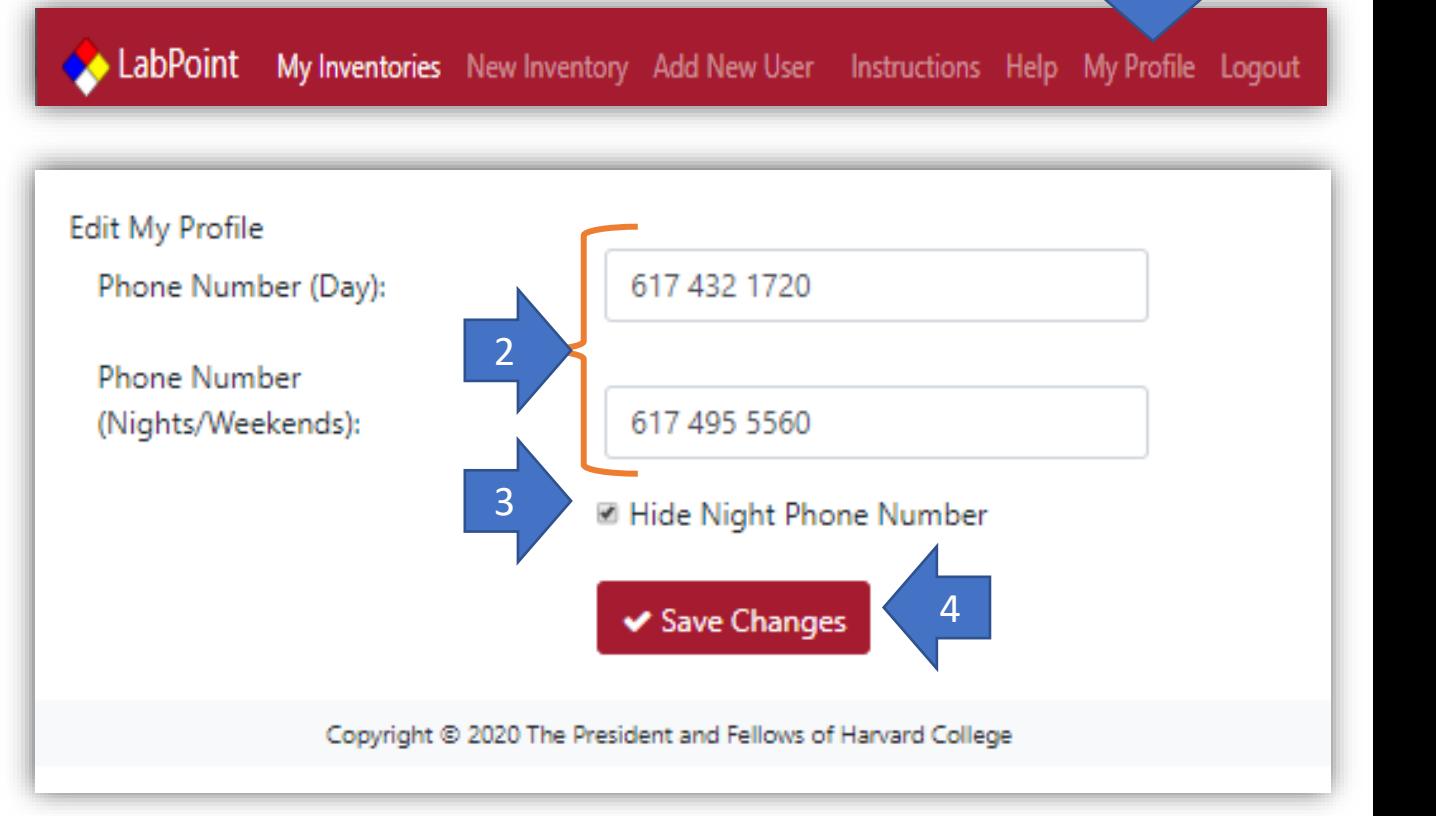

Select **Save Changes** button **NAME / EMAIL CHANGES**<br>Please contact <u>lab\_safety@harvard.edu</u> to request a name or email change.

7

1

### <span id="page-7-0"></span>**Add (create) New Inventory**

### 1) Select **NEW INVENTORY** from top menu

### 2) Fill out **SECTIONS**

- Inventories have **8 sections** (for **Boston** spaces)
	- 1 Administrative Information
	- 2 Ionizing Radiation
	- 3 Non -Ionizing Radiation
	- 4 Compressed Gases
	- 5 Biological Agents
	- 6 Equipment and Waste
	- 7 Chemicals (Solids and Liquids)
	- 8 Placarding
- **Outside Boston**, a limited, 2-section questionnaire is available (based on the selection you make at the bottom of

Section 1)

- 1 Administrative Information
- 2 Placarding

3) **Navigate freely** to **any section** (after saving Section 1) by clicking on section number on navigation bars located at top and bottom of page. Hover over any number to see section name.

4) **Save and Continue/Quit** at end of each section

#### 5) Submit Completed Inventory

• The PDF placard will only appear after inventory has been completed and submitted

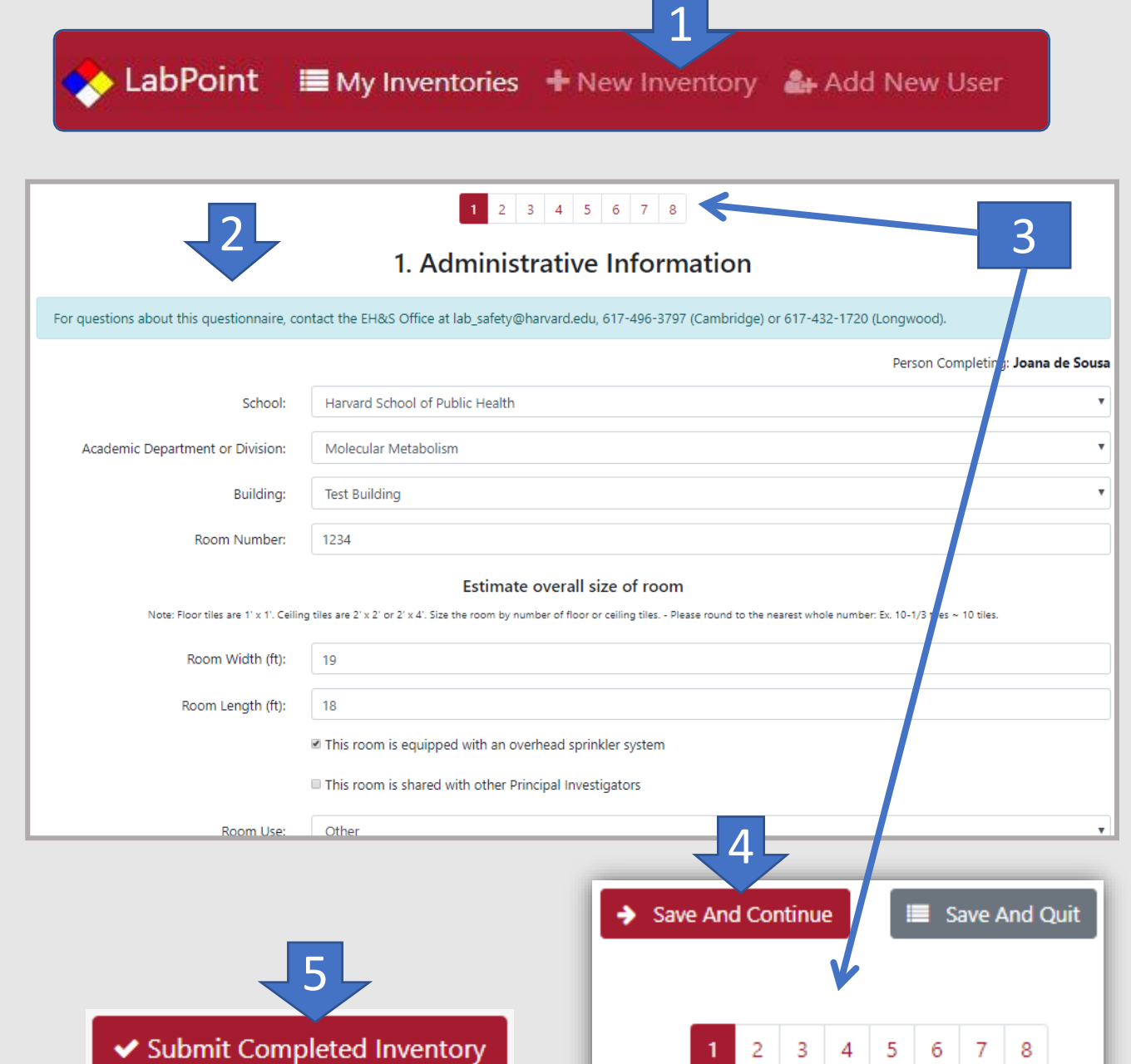

# <span id="page-8-0"></span>**Add/Change Editors**

#### **Who and What is an EDITOR?**

- a **non-emergency contact** who has been **fully authorized to update** inventories
- **Faculty assistants** or **administrators**typically serve as editors

#### **Who can add/change editors?**

- **Editors** need to be assigned/added to individual inventories
- •**Only existing** (section 1) **emergency contacts** or **LabPoint administrators** (at [lab\\_safety@harvard.edu\)](mailto:lab_safety@harvard.edu) can add/change room editors

#### **How to add/change editors?**

- 1) From **My Lab Inventories** page > select **"Edit Lab Users"** icon
- 2) Go to **"Add Editor"** field **> select** person from **dropdown menu**
- **3) Click** (red/white plus sign) **add button**
- 4) If not in dropdown menu, select "**Create a New User"**  button. After creating new user profile, **add editor**  from drop-down menu.
- **5) To remove an editor >** select the red/white "X" icon appearing next to existing editor's name

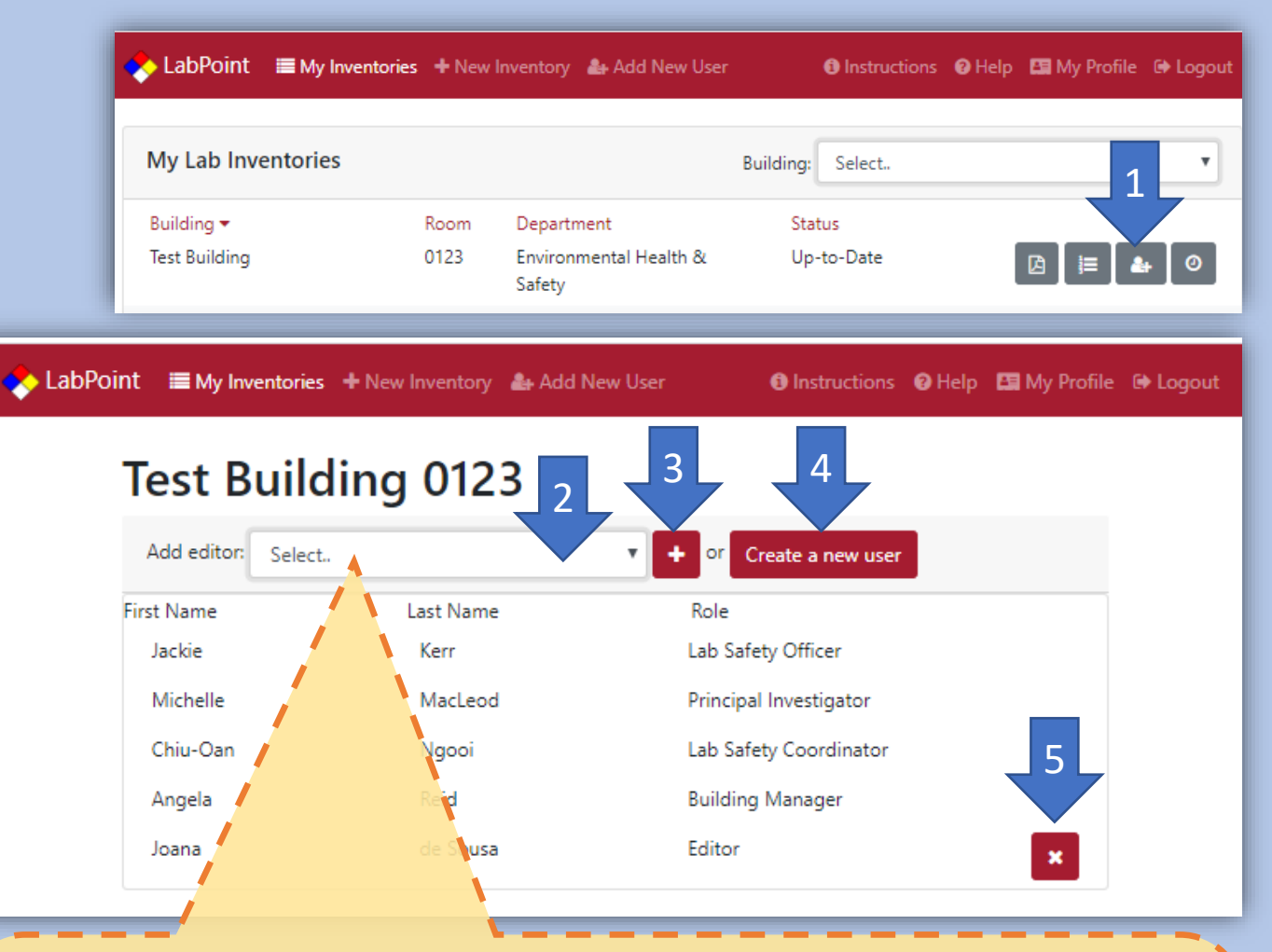

**NOTE**: There are two reasons why a person does not appear in the drop-down menu.

- **1) Person is new to system and requires a new user profile**. In this case, create a [new user profile; then add editor. \(See detailed instructions in how to](#page-5-0) add/create a new user on page 6.)
- **2) Person is already listed as an emergency contact** (section 1 of inventory). Existing emergency contacts already have full inventory editing rights.

#### For assistance, contact [lab\\_safety@harvard.edu](mailto:lab_safety@harvard.edu)

9

# <span id="page-9-0"></span>**Update/Edit Room Inventory**

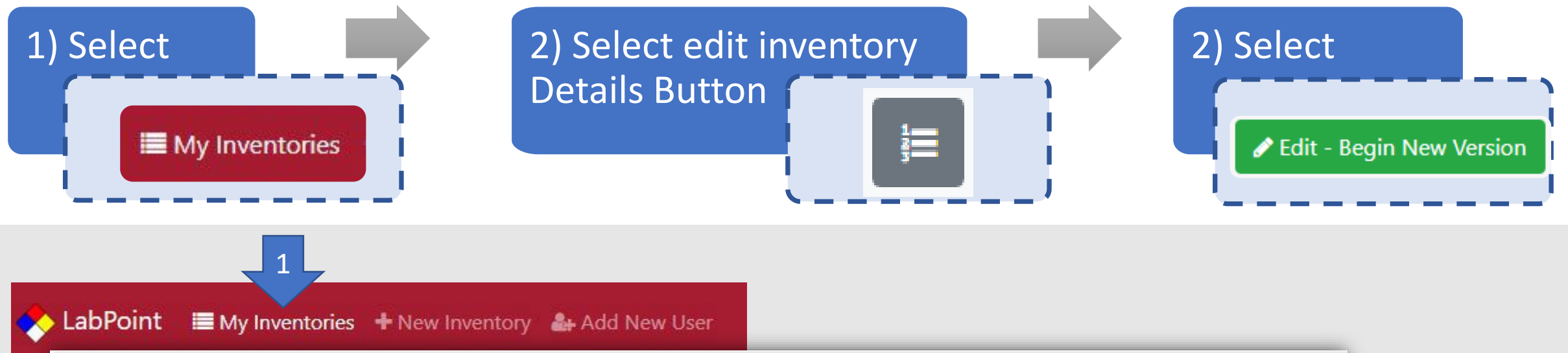

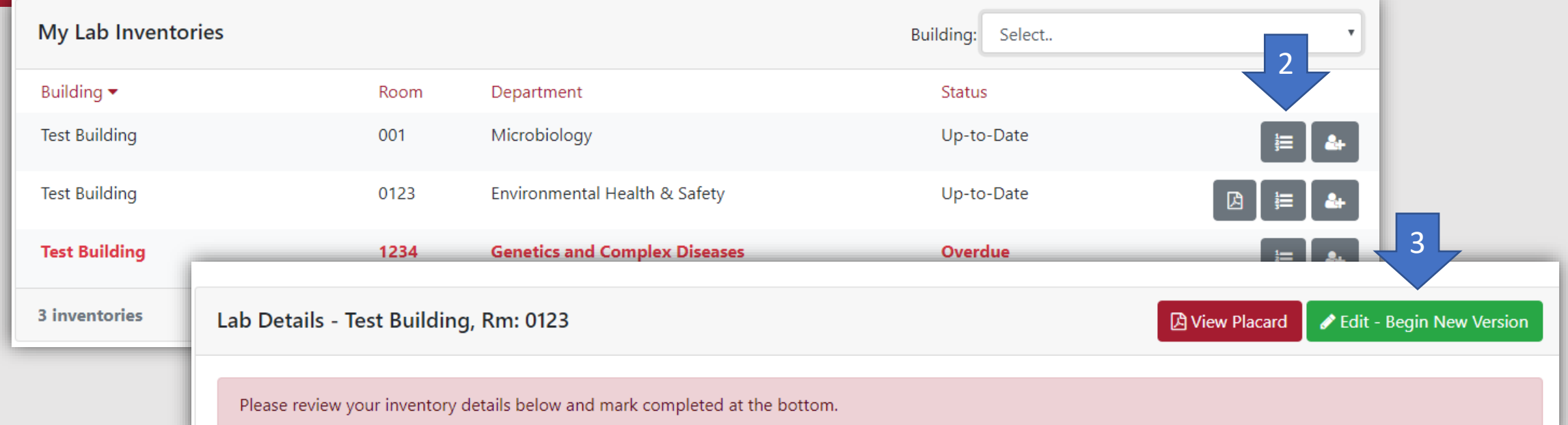

# <span id="page-10-0"></span>**Update/Edit Emergency Contacts** (section 1)

#### 1) From **My Lab Inventories**

- select **Inventories Details** icon
- 2) Select **Edit-Begin New Version**
- 3) Select edit **Begin Section** (or **Return to Section**) icon
- 4) Select **Name** field to reveal dropdown menu
- NOTE: If the person does NOT APPEAR on dropdown **menu**, **SEE instructions** how to **[Add \(create\) New User](#page-5-0)**.
	- **► Select Title** field to reveal dropdown menu
	- $\triangleright$  select new title
- 5) Select **Save and Continue/Quit**
- List **2-4 unique** lab, department or building **emergency contacts**
- **Customize** the **order of contacts** to **display** on placard (select N/A to not include on placard)
- At least **2 contacts** (including the Principal Investigator or Core Facility Manager) are **required** to be displayed on placard
- **During emergencies, University Operations C** displayed) room contacts if **displayed contacts are not available**

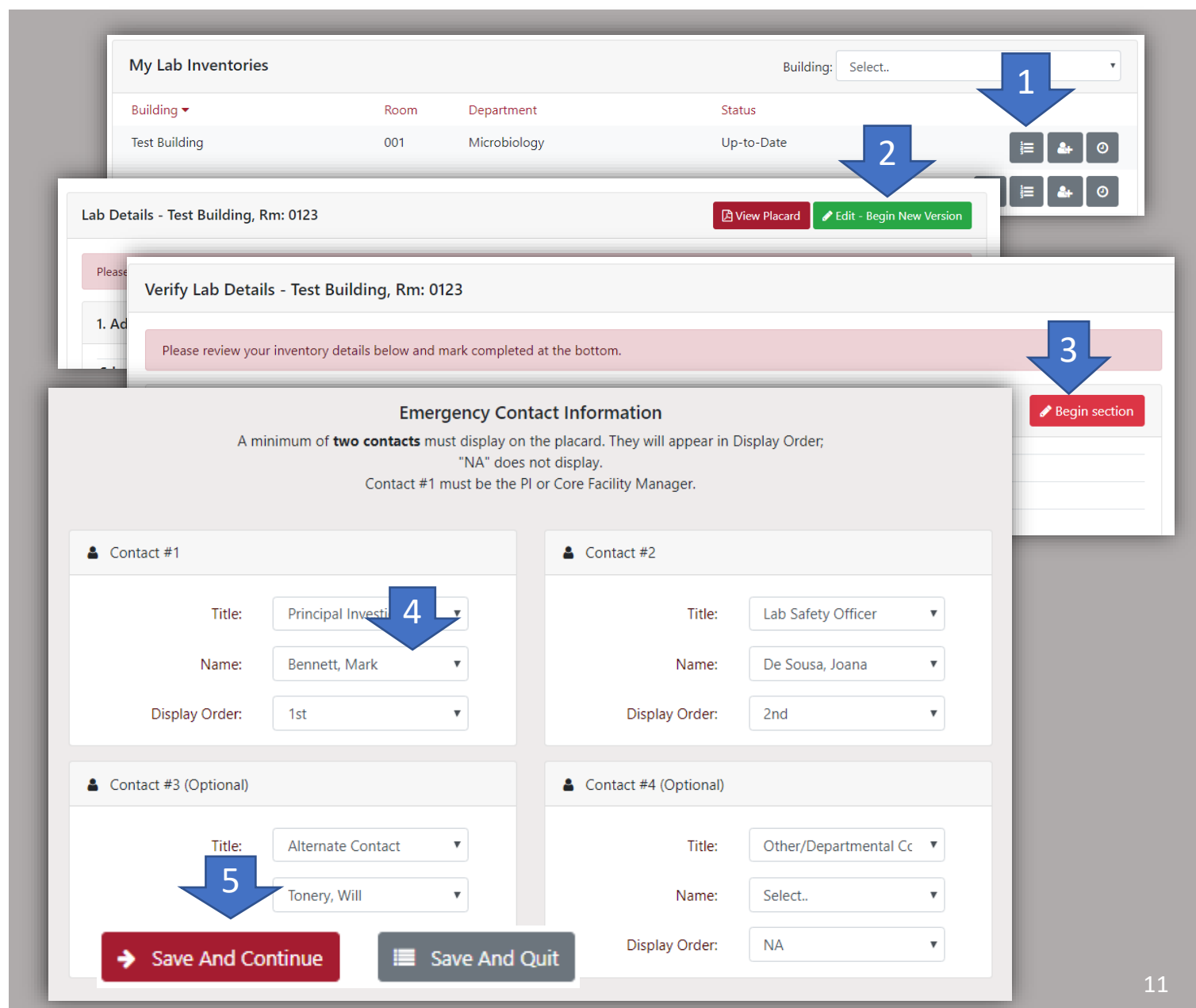

### <span id="page-11-0"></span>**Add/Update Chemicals** (Section 7 on Full Boston Version)

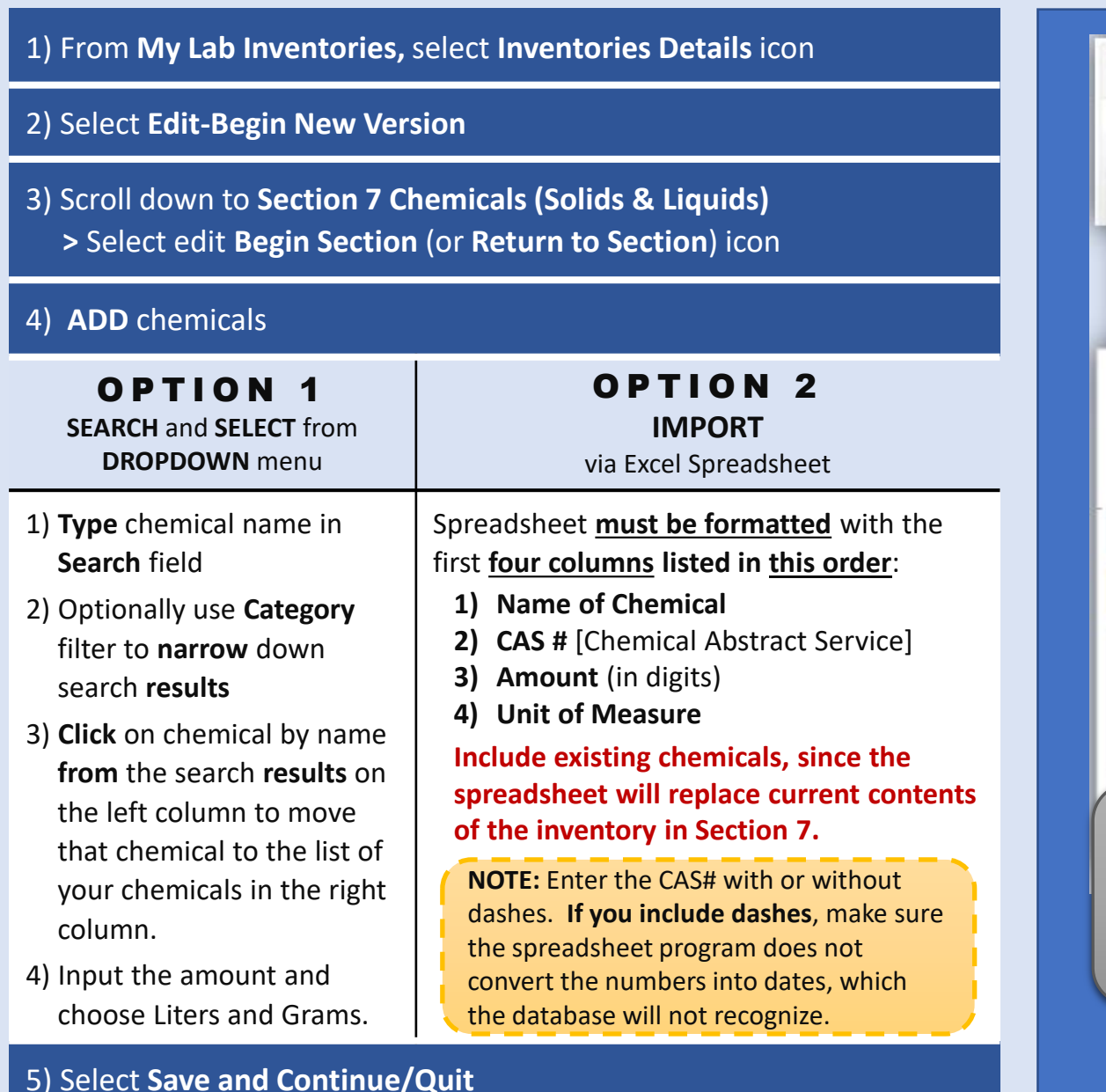

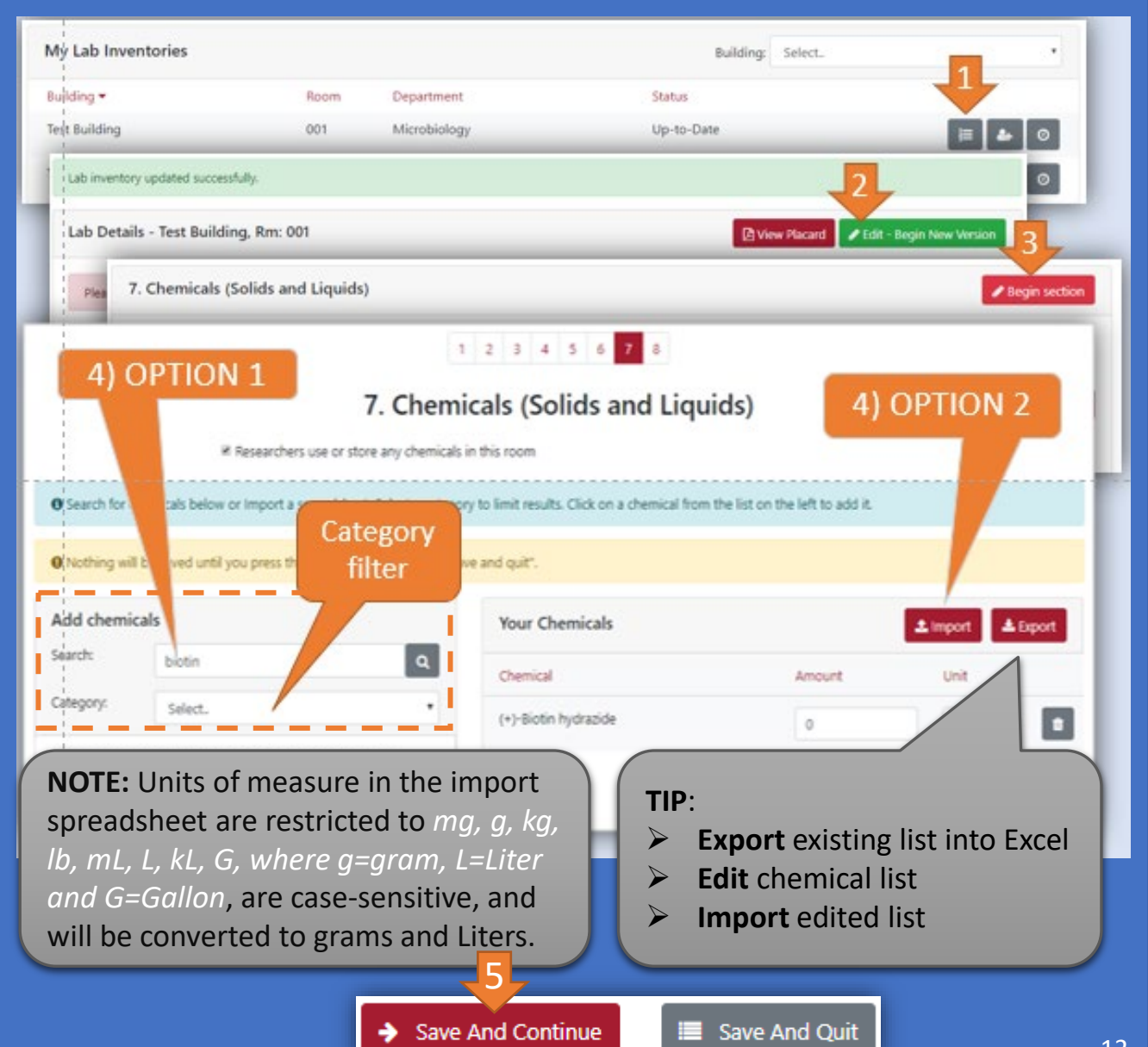

### <span id="page-12-0"></span>**Complete / Finalize Inventory and Placard**

#### **SAVE and CONTINUE** the **Placarding**

(last section - *section 8 for Boston or section 2 for other inventories)*

### **2 REVIEW** content for all sections

**1**

**3**

**5**

- **EDIT** *(if needed)* any section(s) by
- selecting the corresponding **BEGIN SECTION** button(s)
- OR **RETURN TO SECTION** button(s) for previously edited sections]

### 4 Select **SUBMIT COMPLETED INVENTORY** button

#### **PRINT FINAL PLACARD**

- Select **View Placard** button to view / download / print PDF
- **6 POST** placard at all entrances to the room

**NOTE: Placard PDFs** are also accessible from **My Inventories** Homepage. See **[My Inventories](#page-4-0)  - Homepage – Overview** page.

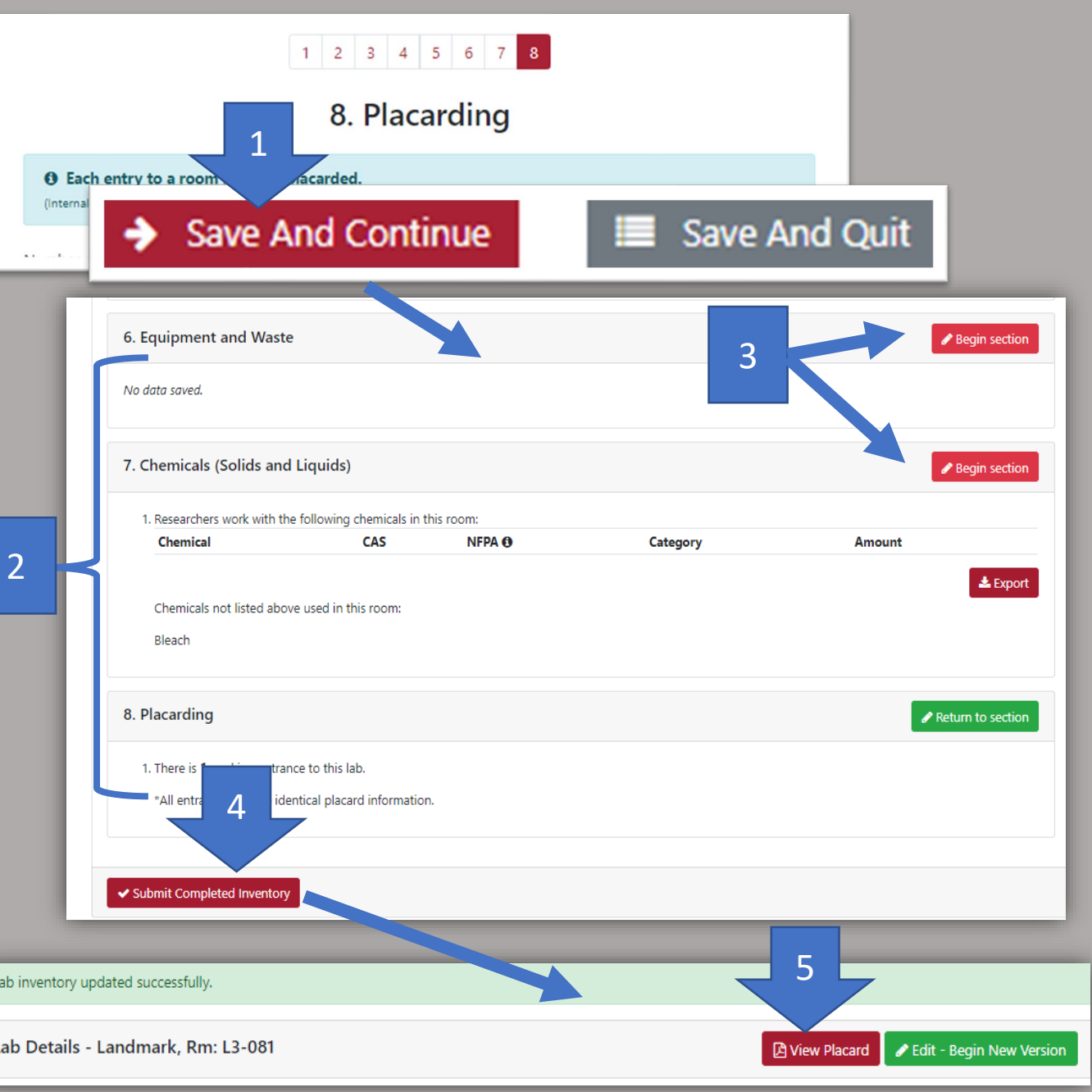